# **Panic Design Patterns 01 Onboarding**

These design patterns outline the general user experience for connecting responder and trigger apps, testing, and using a trigger app.

In these examples, a generic trigger app is used to demonstrate the patterns. Apps built by the Guardian Project that have panic settings are shown as example responders.

#### Terms:

Trigger: a single app that sends out a protocol to responder apps. Responder: an app the receives the protocol from the trigger and performs the panic actions configured.

**02 Trigger** 

**03 Responders**

### **04 Trial Runs**

### **01 Onboarding**

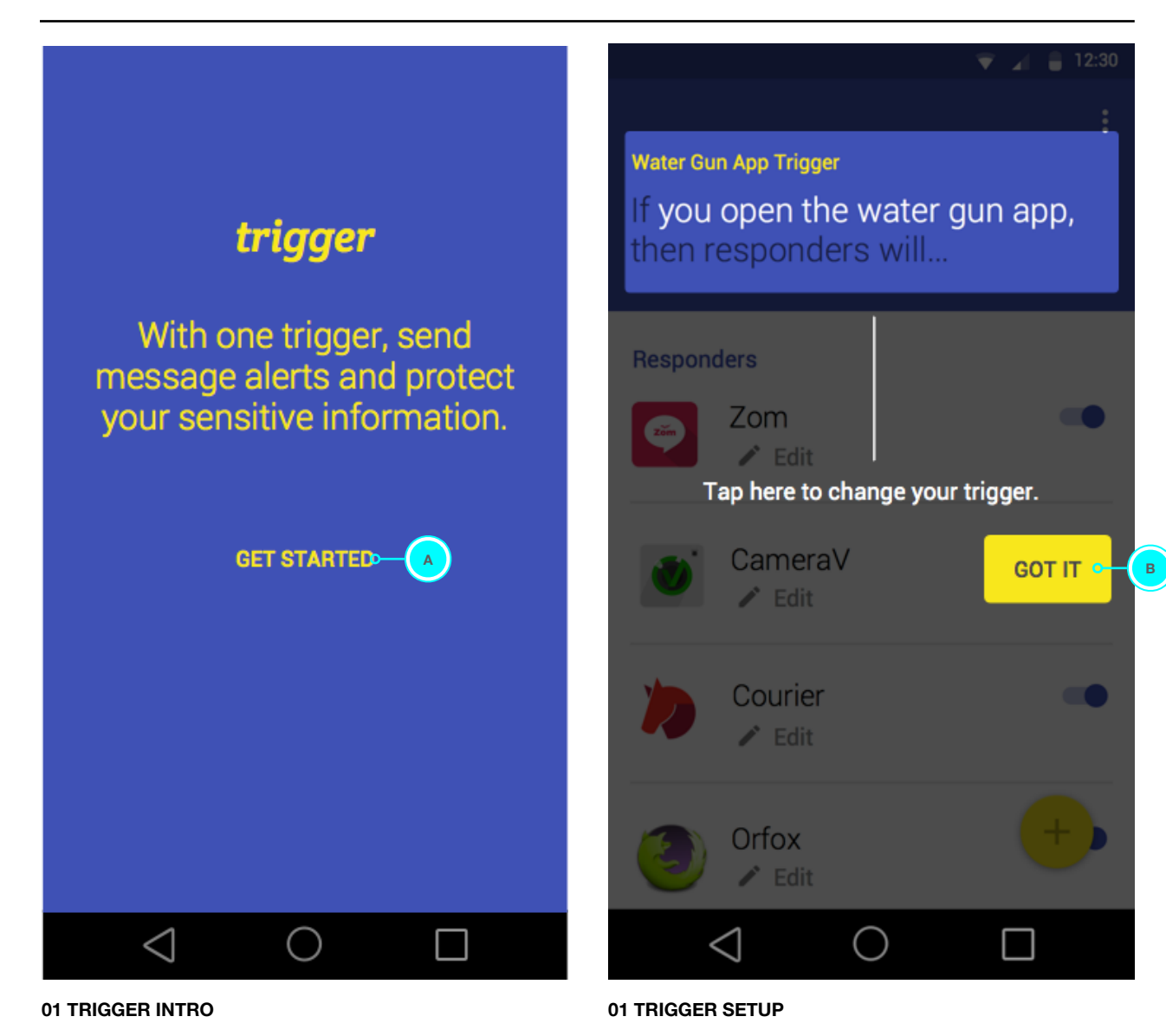

These are the views the user sees the first time they use the trigger app.

A. Tap to go to **01 TRIGGER SETUP**.

B. Tap to close. Go to **02 TRIGGER HOME**.

Perhaps the default trigger should be to open the app, and do a gesture.

## **02 Trigger**

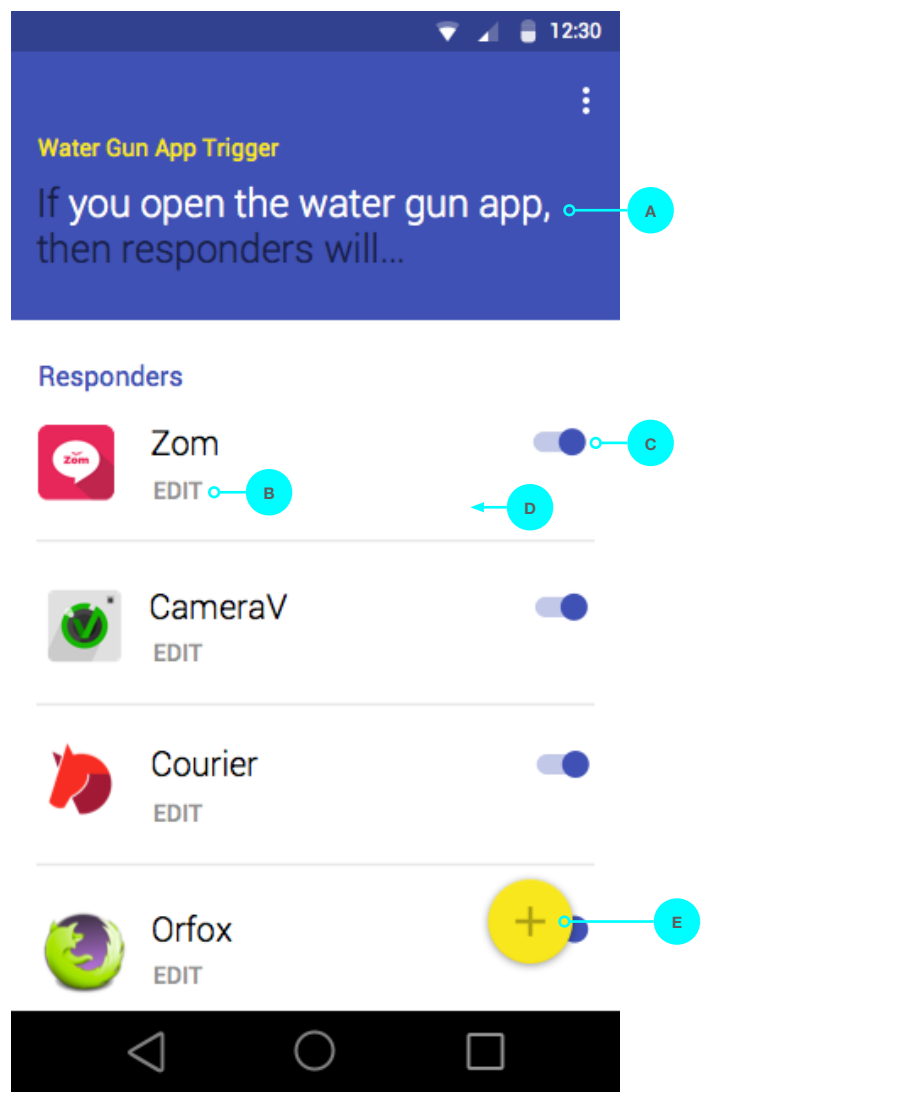

**02 TRIGGER HOME**

#### **Defaults**

A default trigger action is set.

Responder apps that the user currently has installed and are trusted by the trigger app, will show in the list of responders.

The default panic action of a responder is a nondestructive action such as locking the app or disguising the app icon. This default response is set by the creators of the responder app.

#### User Actions

A. Tap to change the trigger. Go to **04 CHOOSE TRIGGER**.

B. Tap to open the configuration settings within the responder app. Go to **03 ZOM CONFIG**.

C. Toggle to enable or disable an app from responding to the trigger action.

D. Swipe left to remove the app as a responder. The app will no longer appear in the list.

E. Tap the FAB button to add responder apps. A bottom sheet will appear with a list of apps that have panic actions.

### **03 Responders**

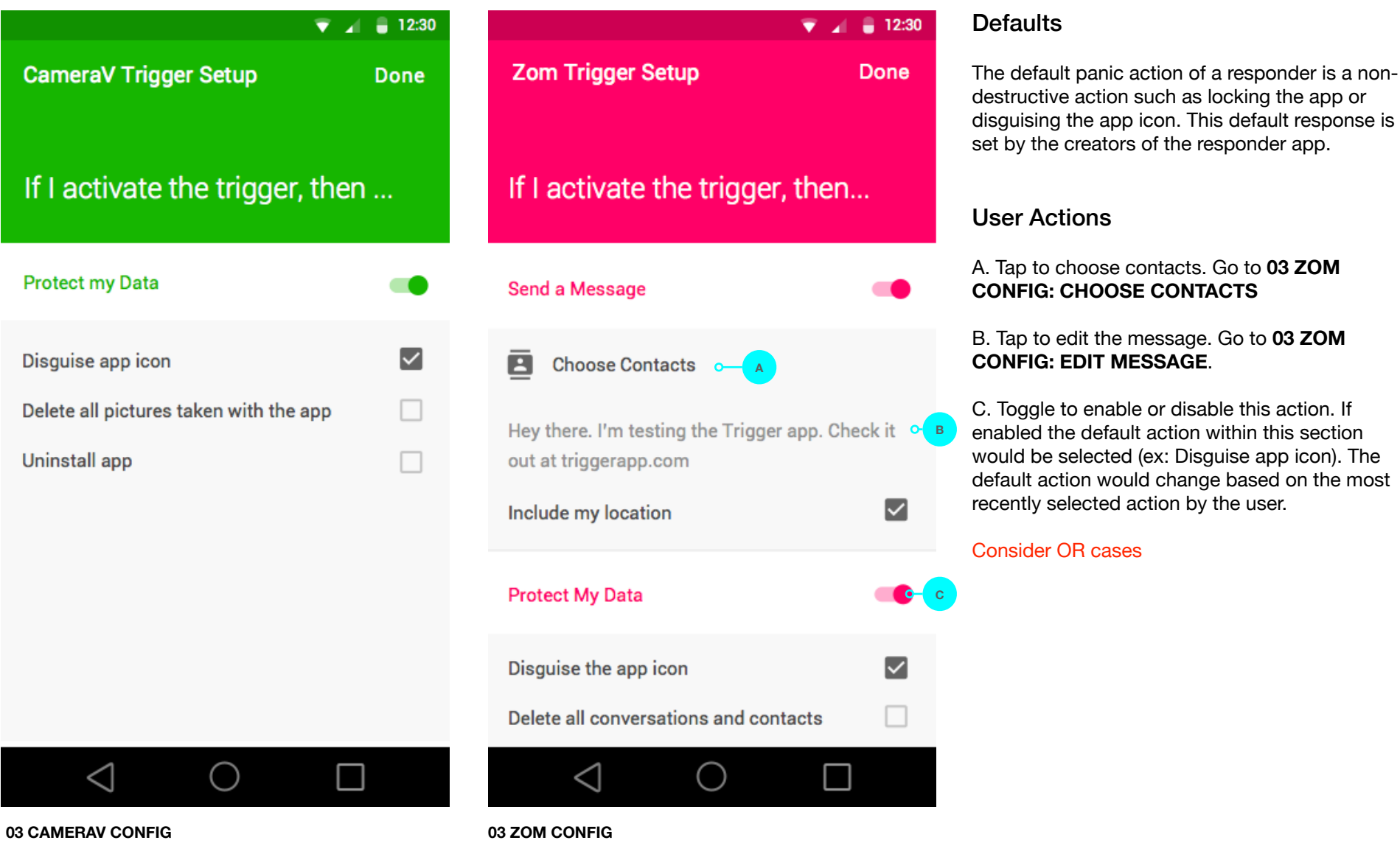

### **03 Responders (cont)**

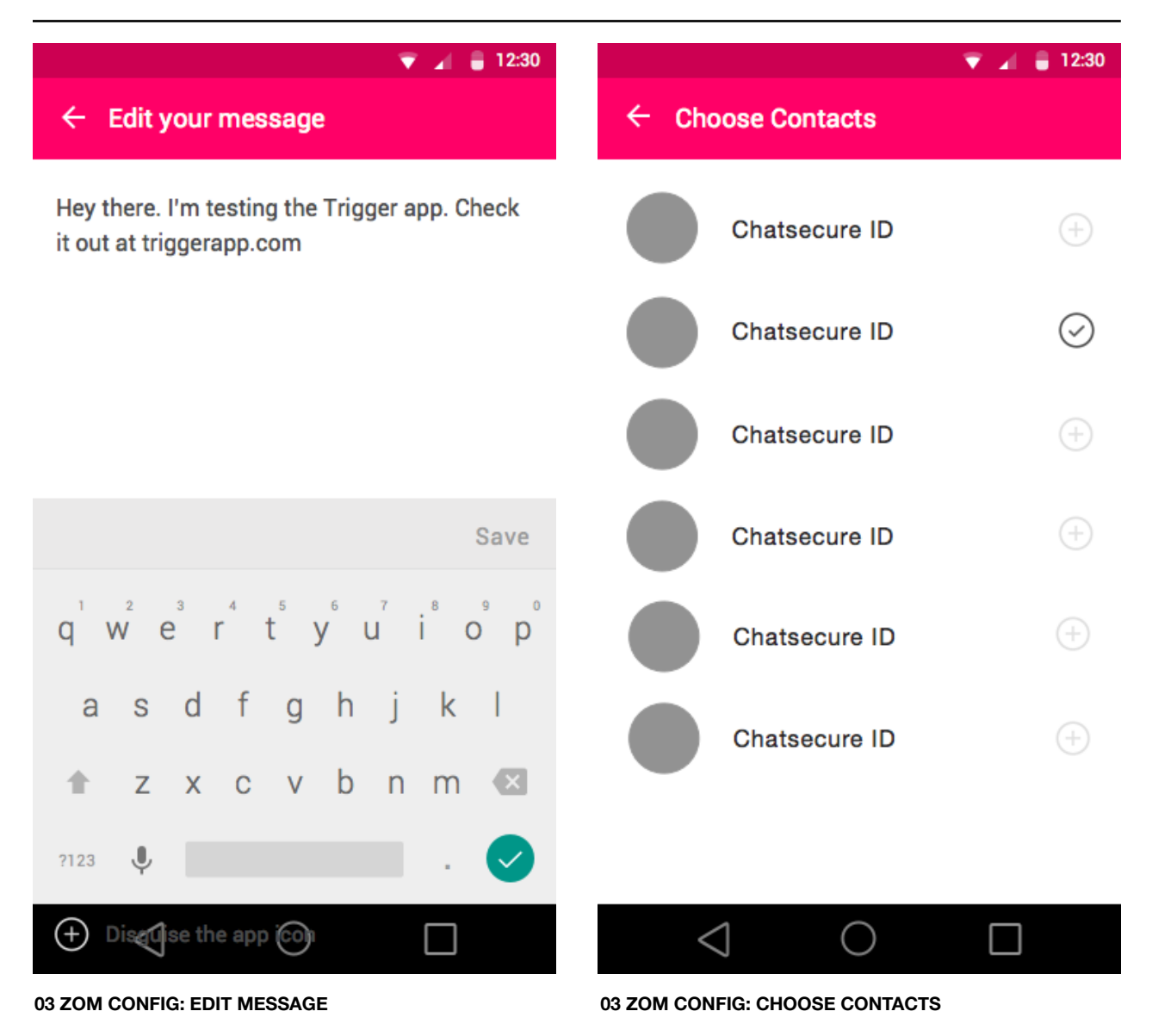

#### $\equiv$  12:30 - 41  $\leftarrow$  Choose your Trigger  $\leftarrow$  Choose your Trigger **Water Gun App** Geo-Fencing Triggers when you open the water gun app. Triggers when your device leaves a specified geographical area  $\checkmark$  IN USE **TEST IT B Test the trigger** Test the trigger only  $\odot$ Geo-Fencing Ge Test the trigger with receiver  $\bigcirc$ Triggers when your device leaves a specified actions. Tri geographical area ge **A CANCEL ACTIVATE TEST IT OR Code Tattoo** Geo-Fencing Triggers when you scan my Trigger QR code tattoo. geographical area **ACTIVATE TEST IT**  $\triangleleft$  $\triangleleft$  $\blacksquare$  $($  ) **04 CHOOSE TRIGGER 04 TRIGGER TEST**

### User Actions

A. Tap to make this the current trigger

B. Tap to test. Go to **04 TRIGGER TEST** (mockup to the right)

C. Give user Instructions for testing a trigger. For example: "Go to the home screen of your device. Then activate the trigger."

The user will receive an Android notification confirming that the trigger worked.

Triggers when your device leaves a specified

 $\mathcal{L}$ 

TEST<sub>o</sub>

 $\sqrt{2}$  = 12:30

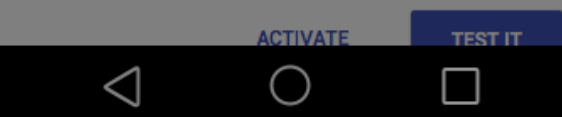